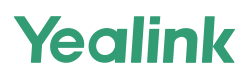

# **MeetingBoard 65/86**

**Pro více informací prosím naskenujte**

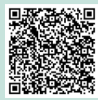

**Návod & Video**

Krátký instalační návod (Montáž na stojan)

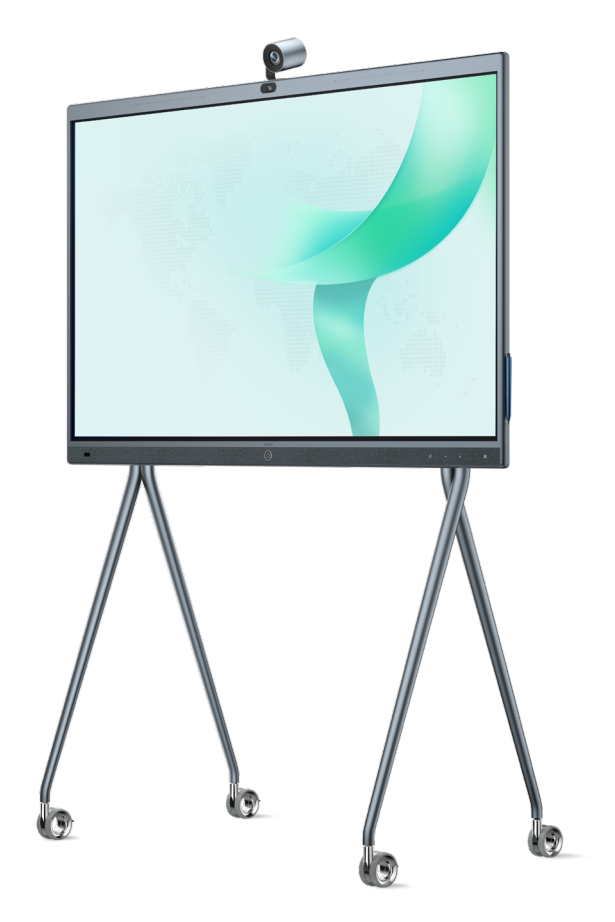

Před instalací si přečtěte tuto příručku, abyste předešli zbytečnému zranění osob a poškození zařízení.

## 1 **Obsah balení**

Obrázky zařízení a příslušenství v této příručce jsou pouze orientační. Použijte prosím příslušenství v balení a postupujte podle návodu k instalaci. Yealink nepřebírá žádnou odpovědnost za jakékoli škody způsobené nesprávnými způsoby instalace.

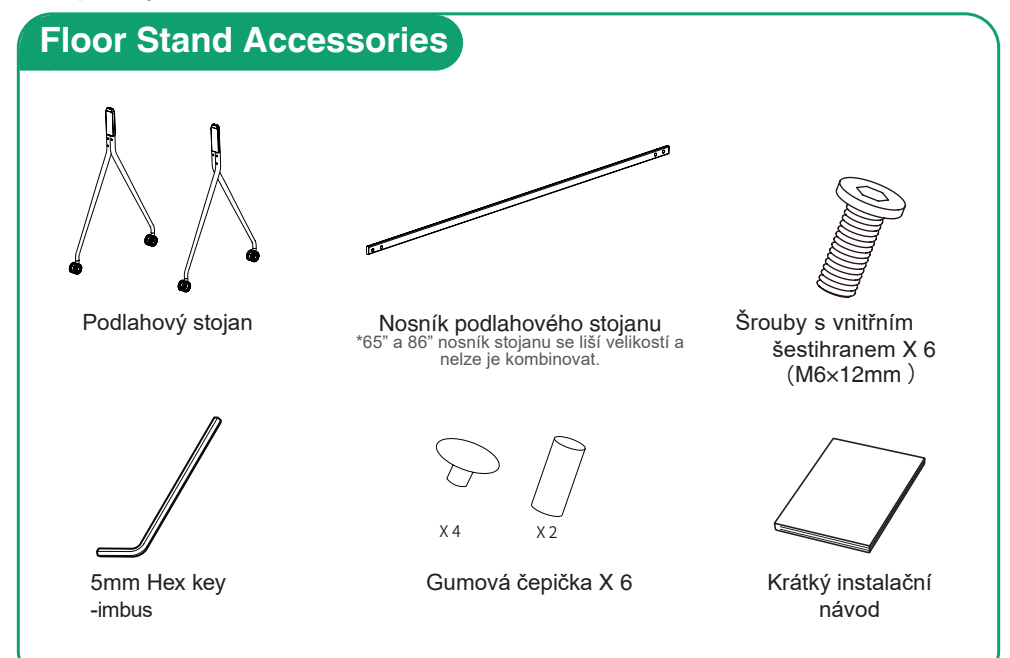

2**Instalace zařízení**

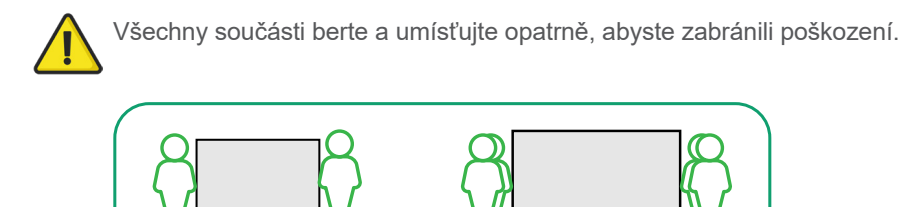

MeetingBoard 65 MeetingBoard 86 Doporučujeme, aby na montáži MeetingBoard 65 pacovali společně 2 osoby, na montáži MeetingBoard 86 4 osoby.

## **1 Zabrzděte kolečka**

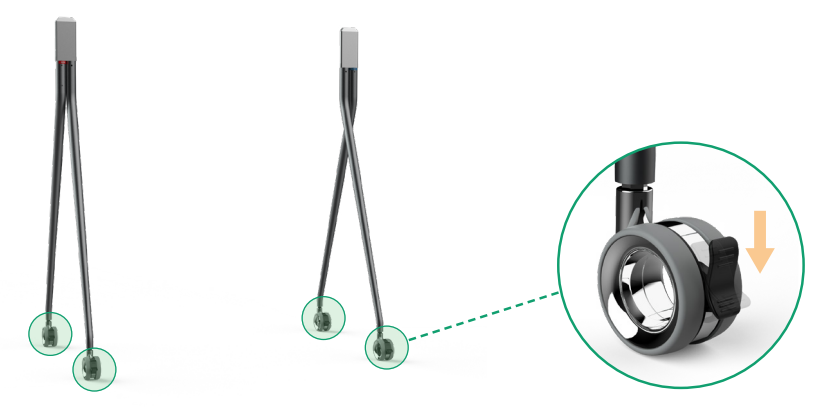

### **2 Nainstalujte nosník podlahového stojanu na zadní stranu stojanu**

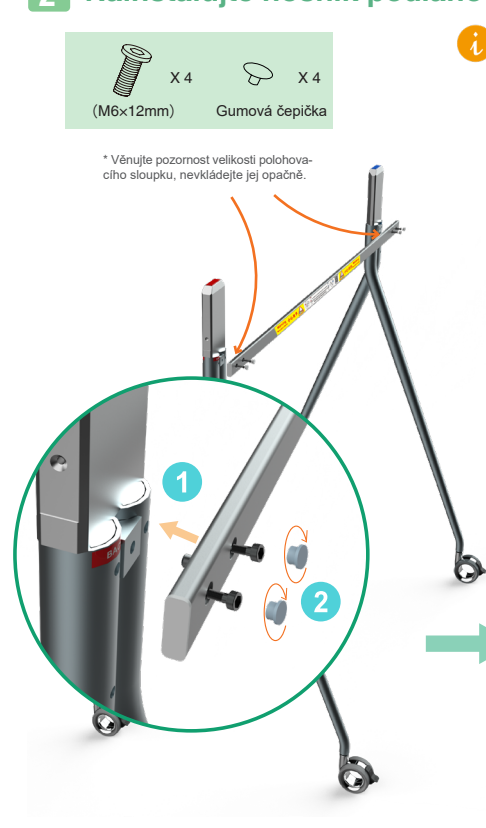

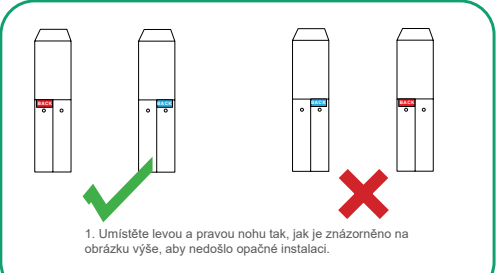

2. Nainstalujte nosník na zadní stranu stojanu.

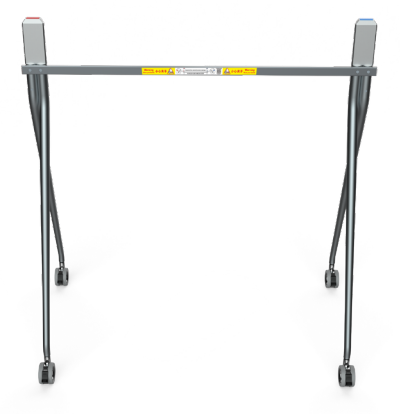

## **3 Instalace Windows OPS (volitelné)**

- 1. Koncový bod má vestavěný operační systém Android a podporuje instalaci modulů OPS pro použití OS Windows i Android.
	- 2. Windows OPS je volitelný. Pokud jste jej nezakoupili, tento krok přeskočte.
	- 3. Při instalaci nebo odinstalaci OPS se ujistěte. že je koncový bod vypnutý. Jinak se může OPS poškodit.

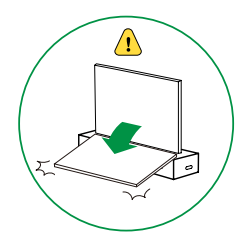

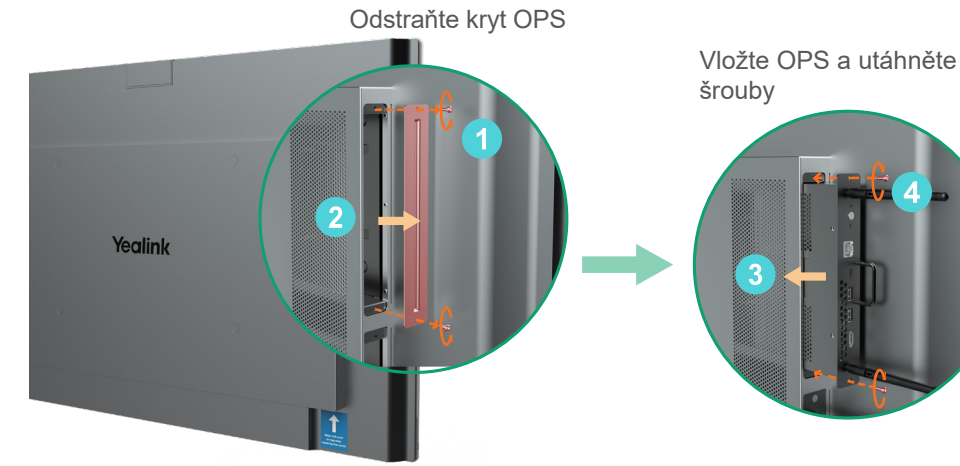

## **4 Instalace MB-CAM (volitelné)**

MB-CAM je volitelná. Pokud jste ji nezakoupili, tento krok přeskočte.

Odstraňte horní kryt na koncovém zařízení

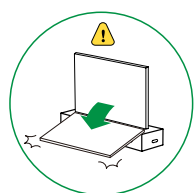

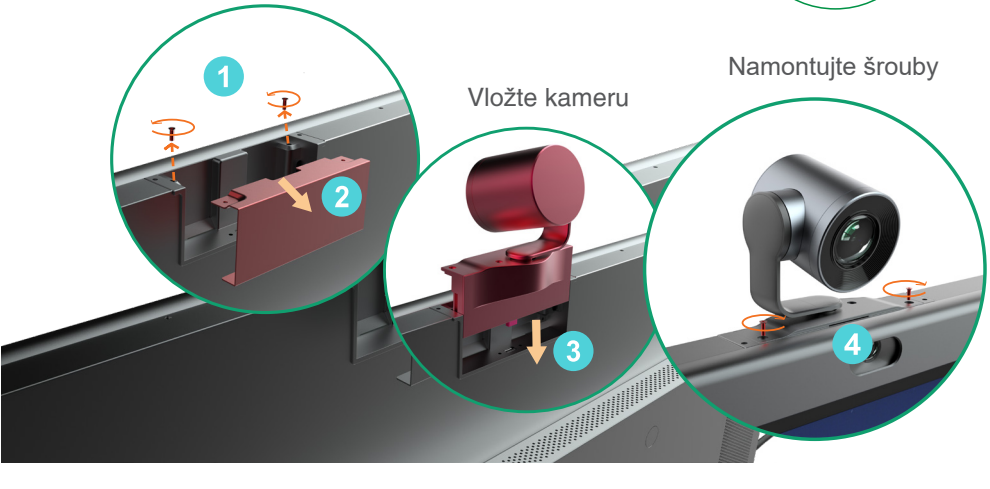

### **Zvednětezařízení, namontujte ho na stojan a utáhněte šrouby na 5 obou stranách nohou stojanu**

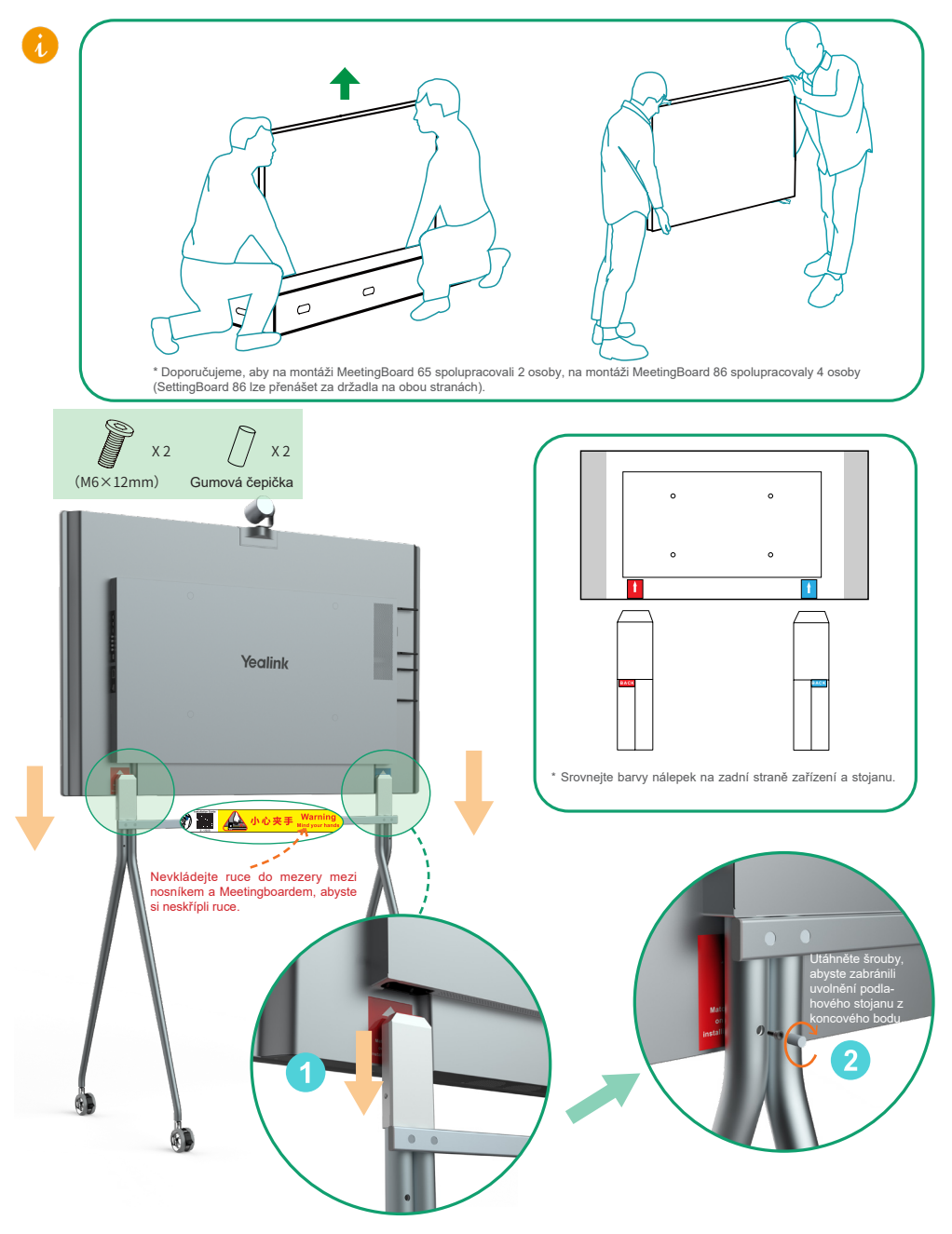

Po instalaci odbrzděte kolečka, abyste se mohli pohybovat.

4

## 3 **Pokyny pro hardwarové součásti**

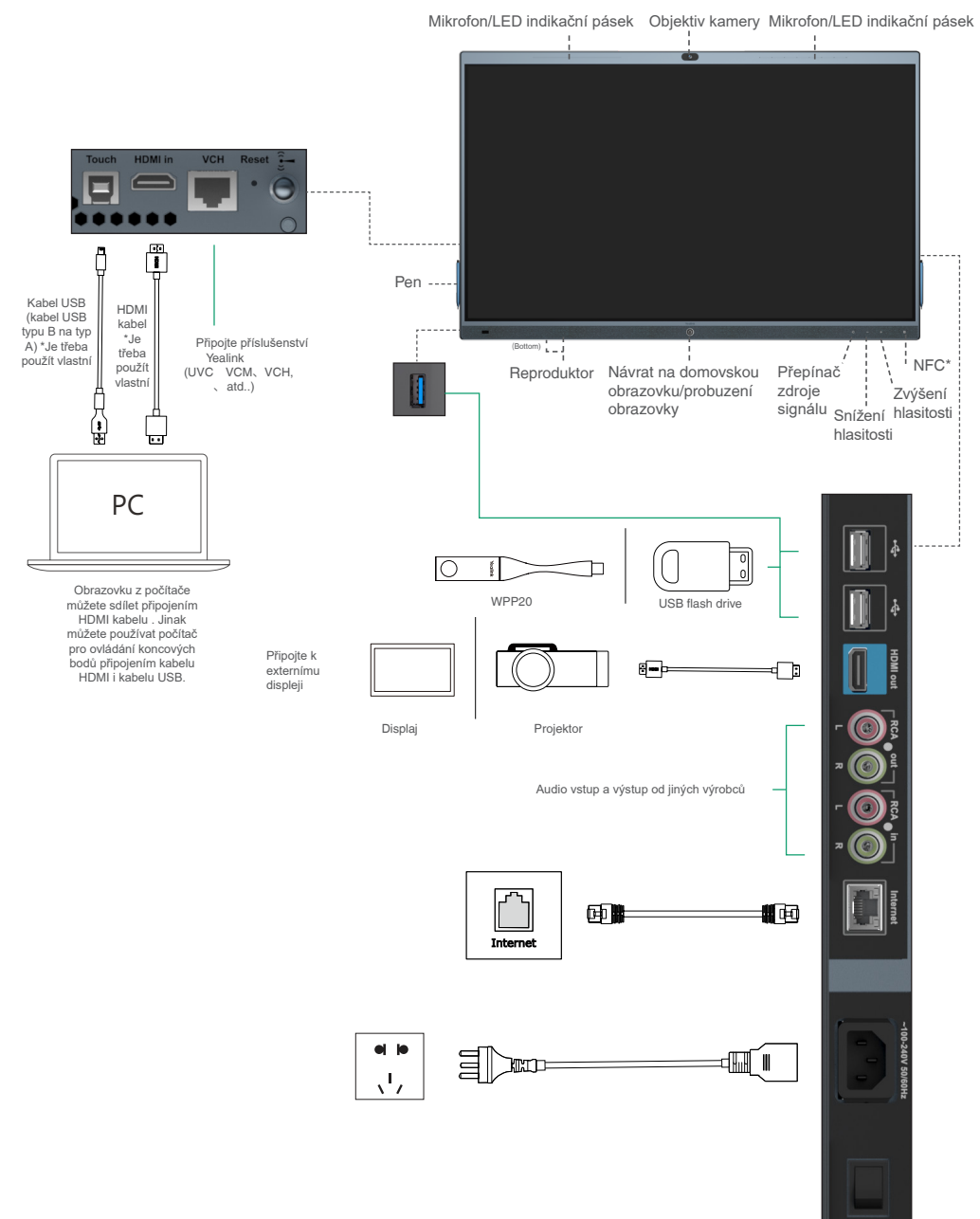

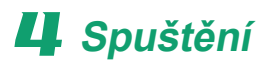

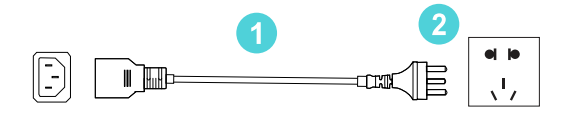

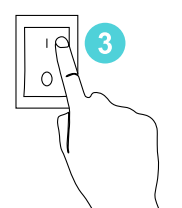

1. Připojte konec napájecího kabelu do napájecího portu zařízení.

2. Zasuňte zástrčku napájecího kabelu do zásuvky.

3. Otočením kolébkového přepínače na pravé zadní straně zařízení do polohy "l" zařízení zapnete.

Při prvním zapnutí zařízení postupujte podle průvodce nastavením na obrazovce a nakonfigurujte jazyk, čas, síť atd. pro inicializaci konfiguraci. Inicializační operace se liší podle verzí softwaru.

Po prvním spuštění zařízení nebo po obnovení továrního nastavení přejděte do nastavení na dotykové obrazovce a nastavte admin heslo (výchozí heslo: 0000).

## 5**LED stav**

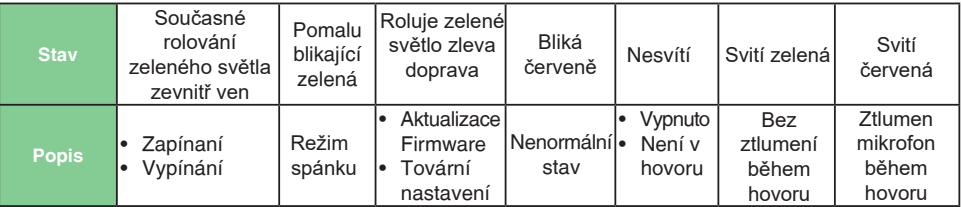

## 6 **Vypnutí zařízení**

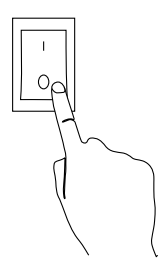

Otočením kolébkového přepínače na pravé zadní straně zařízení do polohy "O" ho vypnete.

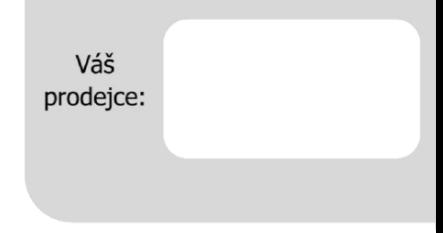

#### Servis

#### Záruční opravy zařízení uplatňujte u svého prodejce.

#### Placený pozáruční servis zajišťuje:

PCV computers, s.r.o. Klimentská 1216/46, Praha 1 Nové Město Tel.: +420 380 420 700

Více informací o produktu a další produkty značky Yaelink naleznete na webu www.pcvcomp.cz

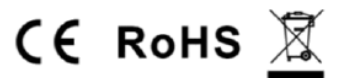

#### PCV computers, s.r.o. tímto prohlašuje, že výrobek:

### **Yealink MeetingBoard 65 a 86**

je ve shodě se základními požadavky a příslušnými nařízeními EU.

Prohlášení o shodě v plném rozlišení je umístěno na webu www.pcvcomp.cz